# **Magnet Applications**

As a rule, we try to design our applications to be as intuitive as possible, however, we have many different users from all backgrounds and from time to time, someone will need a little help. This document should give you a basic understanding on the process of entering a magnet application so you may better assist parents, guardians and students.

## **How to access the application**

For starters the URL for magnet applications is and always will be:

#### [https://apps.muscogee.k12.ga.us/Magnet](https://apps.muscogee.k12.ga.us/Magnet/)

This URL will never change and will work even when applications are not open and there is no button/link from the Families page on the website. If you want to ensure your information looks and functions correctly prior to the process opening and without saving or email real data, use the test URL:

#### [https://test.muscogee.k12.ga.us/Magnet](https://apps.muscogee.k12.ga.us/Magnet)

The test instance will have a warning bar at the top of the page to distinguish it from the live site.

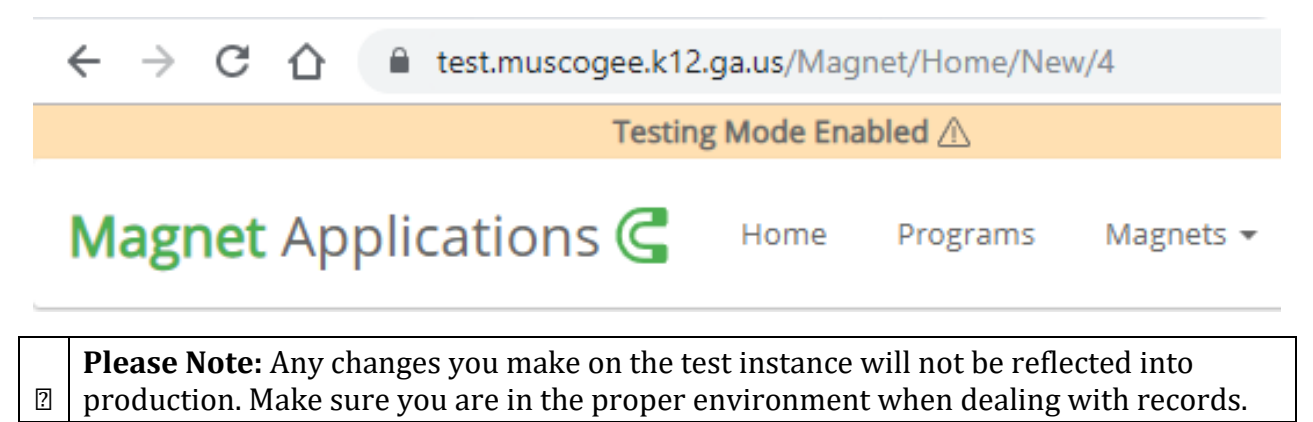

## **Authentication**

Before starting a new application, users will need to authenticate. There will be a "Log In / Create Account" button near the center of the page as well as a "Login" link in the top right for any user not already authenticated.

mic application process is currently open out you will your Infinite Campus Portal login to streamline the pr

LOG IN / CREATE ACCOUNT

# 2020-21 School Year Middle/High A

Clicking this will do one of 2 different things. On a windows machine that is on the MCSD network (work computers) this will attempt to log you in as the Windows user you used to access your computer as a single sign on solution. If this is unintended, you can click the user name in the top right to be redirected back to option 2.

E041246 →

Option 2 is for anyone else that the login script cant determine the user for. You will be directed to the login page at

[https://apps.muscogee.k12.ga.us/pages/Login.aspx?ReturnUrl=https://apps.muscogee.k1](https://test.muscogee.k12.ga.us/pages/Login.aspx?logout=true&ReturnUrl=https://test.muscogee.k12.ga.us/Magnet/) [2.ga.us/Magnet/](https://test.muscogee.k12.ga.us/pages/Login.aspx?logout=true&ReturnUrl=https://test.muscogee.k12.ga.us/Magnet/)

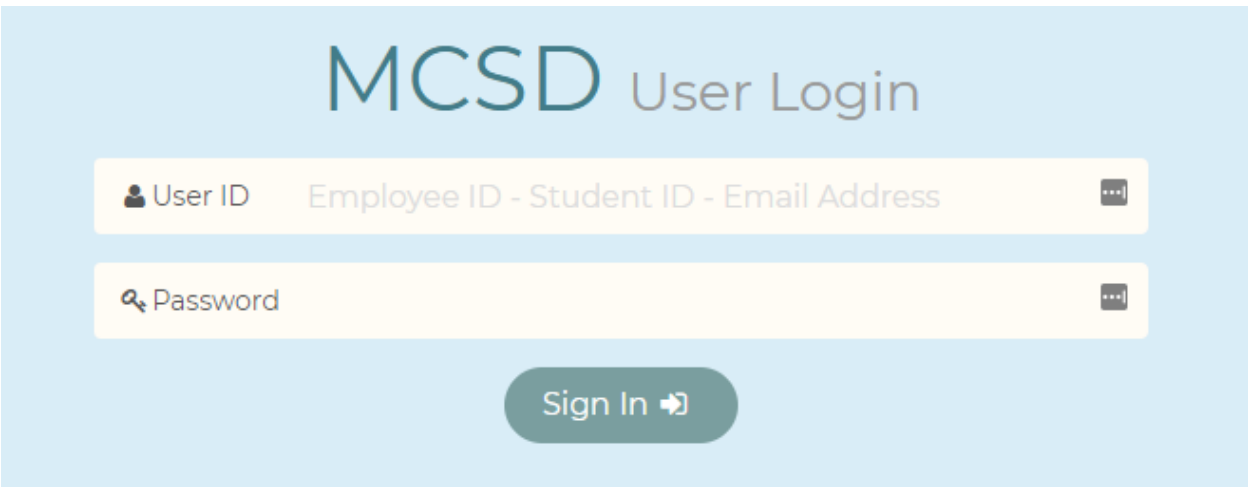

There are a few methods that will allow a user to log in.

1. Using your Window/Active Directory credentials for any student or employee. These are the same credentials you use to log into your computer every day. If you are not on school district WiFi, you may still use these credentials to log in at home.

- 2. Parents/Guardians of students that have created a infinite campus parent portal account may use the same credentials for that account here. This is the preferred method for parents that are not employees of MCSD as we are able to link student data and leave the parent with less opportunity for error.
- 3. Everyone else will need to make an external community member account. If the parent/guardian made one last year or made one for another application then that account will work here. The link to make a new account can be found at the very bottom of the login page.

# **External Community Members**

You may create an account to access any public facing MCSD applications by usin access quidelines to avoid termination of your account.

**Create Account** 

The account creation process includes an email verification step.

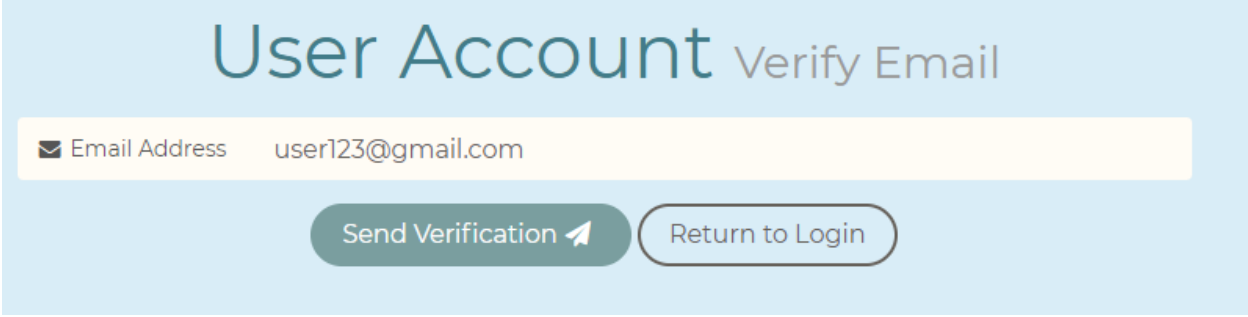

After sending the verification request, users will receive an email entitle "Email Verification Requested" that will contain the code to enter on the verification page. You may also click the link inside the email to be sent directly back to the new account details step of the process.

 $\Box \quad \mathbb{R}$  **D** noreply

Email Verification Requested - Verification Code - 528678 Thank you for your assistance with verifying your...

After entering some basic details and finishing the account creation process, users will need to login with that newly created account and navigate back to <https://apps.muscogee.k12.ga.us/Magnet> or follow the link again from the families portal. The login page will no longer be able to redirect them automatically after a new account creation.

# **Starting A New Application**

After authenticating using any of the methods listed above, users should now see the "New Magnet Application" button in place of the "Log In / Create Account" button. Additionally,

any applications the users have started, including those completed, will appear on the home page.

## Welcome back Michael W Gunnels

My Applications

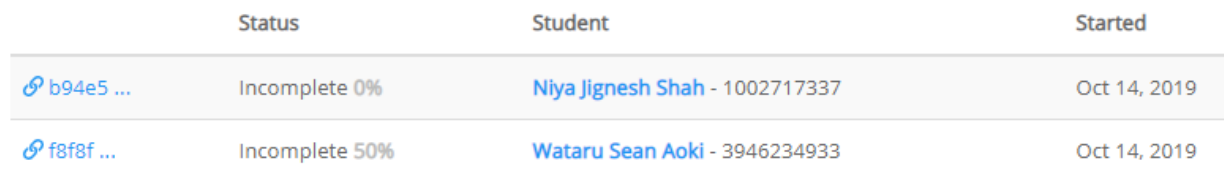

#### + NEW MAGNET APPLICATION

2020-21 School Year Middle/High Applications

Deadline: January 17, 2020 - 11:59 PM

After clicking the new application button, users will be presented with different options depending on how they have authenticated. Students who have logged in and chose to do their own magnet application will have only the option to start one as themselves.

Select an option below to start a new application.

I am applying as an MCSD student

Wataru Aoki - 3946234933

SAVE AND CONTINUE

Anyone logging in using parent portal credentials or MCSD employees who have been linked to students in a guardianship role in infinite campus will see an additional option to select a student they are linked to.

## Select an option below to start a new application.

Select a student I have a guardian relationship with

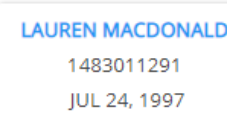

These are a list of student we have found that you have a guardian relationship with though the SIS portal.

◯ Currently attending an MCSD school and know my GTID

◯ Currently attending an MCSD school but dont know/have my GTID

 $\bigcap$  Applying from outside the district

**SAVE AND CONTINUE** 

For everyone else with a student currently enrolled in MCSD, we will need to look up student data via entering their GTID or by entering first name, last name and a birthday. If applying from outside the district, they will select the last option that states just that.

**Please Note:** There is no way to restrict someone from choosing "Applying from outside the district" when they are internal. This will remove the ability for the form to populate with existing IC data and we will not be able to pull student metrics on the back end for such a case. If assisting a parent, it is in everyone's best interest to have an application linked to a GTID in some way.

## **Entering data**

⚠️

Most steps in the process are fairly straight forward and with a GTID entered in the starting step, most data should be pre-populated. On the "Guardian" details step, there is a check for accurate address information. If this information in incorrect or out of date, it needs to be updated in Infinite Campus directly.

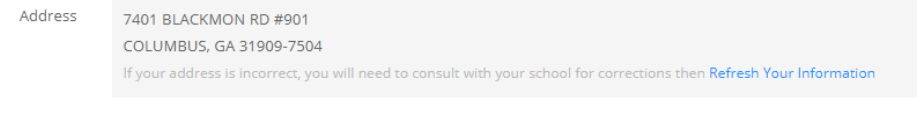

I have verified my address information is correct.

After a parent contacts the student's school and has the address updated, use the "Refresh Your Information" link inside the box and the new address data should be translated into the application. It is also important for the user to ensure that the "Contact Email" address is accurate to ensure that we are able to contact them via email and that they will receive any links and information they need in a timely manner.

When selecting magnet programs in the following step, it is important to remind parents/students that they must select ALL magnet programs they wish to apply for. There can only be one application per GTID and the selection list will include all programs the student is eligible to apply for.

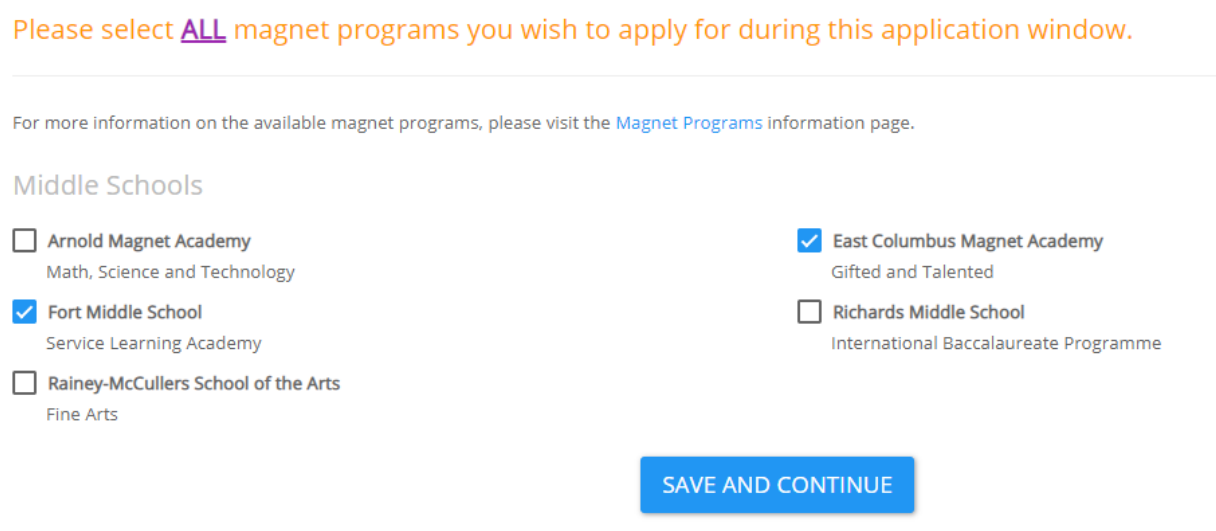

Magnet programs may have various requirements the student must complete to be in the selection process. If there are entrance exams or other appointments they must attend, they will appear on the "Schedule" step.

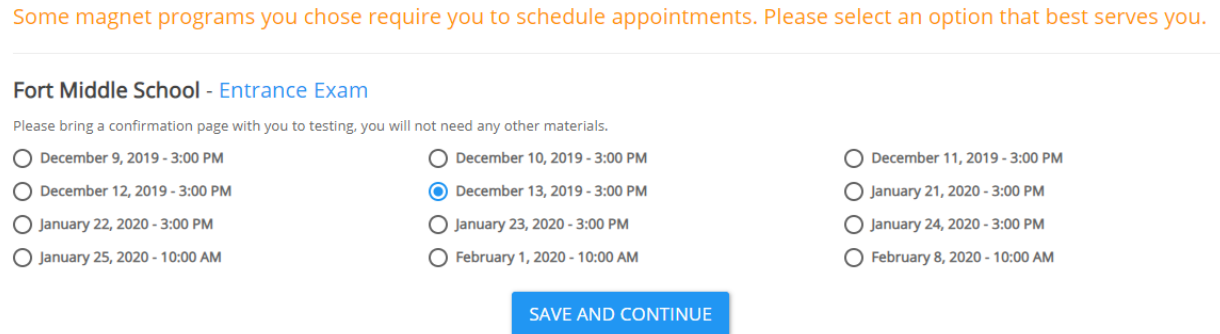

Any reference requirements will be listed at the top of the "References" step. Using the "Search MCSD Teachers" box will ensure that the information for MCSD teachers will be accurate and is the preferred method for reference entry. It is up to the parent/student to select the proper reference type in the drop down to ensure they have met every programs reference requirements.

Additionally, external students must list a guidance counselor or similar from their previous school as a means to provide past years student metrics (Grades, Attendance, Behavior, etc.). There must be at least 2 references and a maximum of 10 total is allowed. Please verify that requirements have been met for the magnet programs for which you are applying. The recommendation requests will not be emailed until you fully complete the application process.

#### Recommendation Requirements: 2 Teacher Minimum

Fort Middle School Please include any two previous teachers as a reference.

#### **Q** Search MCSD Teachers

Search by name, school etc.

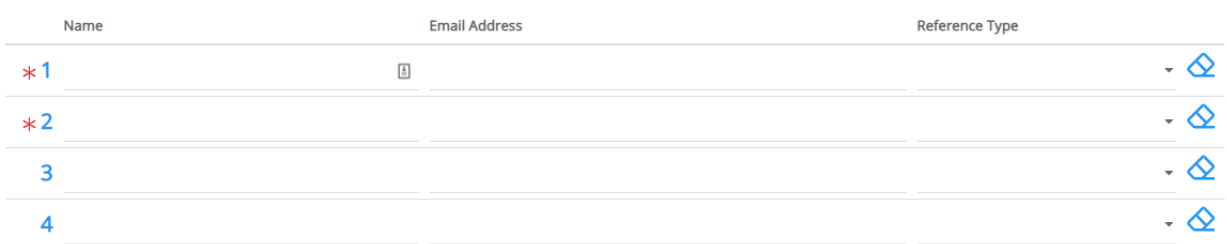

The final step if for a guardian signature. This signature is digital and can be signed with a mouse or a touch screen for devices that support such. It is up to the magnet coordinator to ensure this signature is proper and meets any requires you may have.

Please take time to review the accuracy of your magnet application. After submission you will not be able to alter any information provided and will have to contact the appropriate coordinator for any amendments.

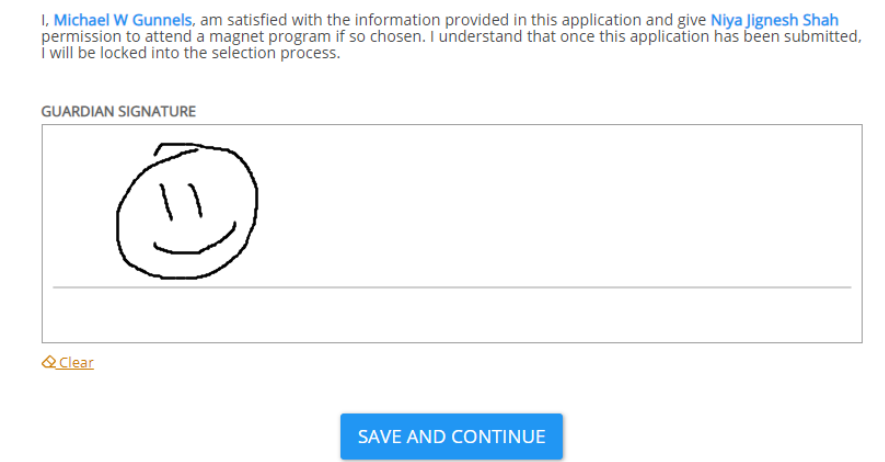

#### **Summary**

After an application has been completed, the student/parent will see a summary of the information they have provided. At the top of the summary there is a unique application link that they may share with anyone that will redirect to this page.

Thank you for submitting your magnet application! Your unique application link: GUID: b94e5e4a-ce3c-447e-ad03-b07bf82f0b44

> Application Created: October 14, 2019 10:07 AM Completed: October 14, 2019 11:42 AM

I hope this guide will help the new coordinators among us and is a handy refresher for all. Since you will be the ground team, it is up to you to assist any parents that may run into trouble. If you have exhausted all your ideas and no other coordinators are able to help you solve it, I will be available via email to help you understand any steps to better assist parents. I hope you found this guide helpful and if so, I will be adding more for other areas of the application process in the near future.